**NABL 213**

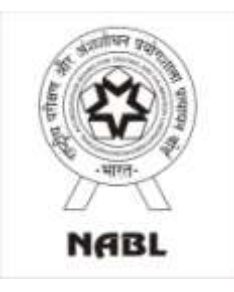

**National Accreditation Board for Testing and Calibration Laboratories (NABL)**

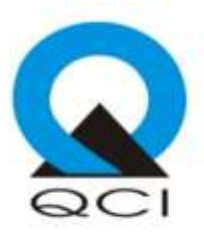

# **Operational Manual for Online Assessment (For Assessors)**

**Issue Date: 23-Apr-2019**

# **Contents**

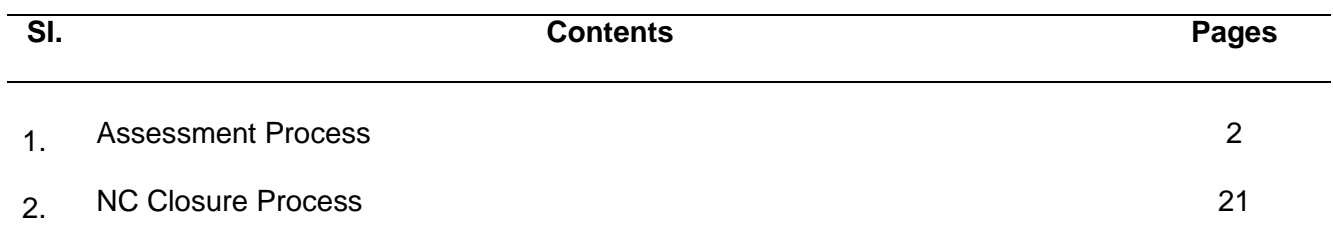

# **1. Assessment Process**

Assessor shall ensure that he/she has downloaded the latest NABL Assessment App from Play Store **E**coosteplay in their Android phone/ Tablet which is having android version above 5.0.

*Note 1: Lead Assessor shall upload the NAF 1 in pdf format in consultation with the assessment team from NABL Web Portal for the respective CAB's Application from his/ her login. (It is mandatory to upload NAF 1 through web portal before starting the assessment on App). Note 2: Assessor make sure that the device which is used to conduct the assessment is connected to internet to start the assessment.* 

*Note 3: Assessor makes sure that the location settings are active on the device.* 

*Note 4: Assessor is required to use same device throughout the assessment process.* 

 Assessor(s) to login via mobile App *with their login credentials*. (The App will be active only on the day(s) of assessment i.e. 0000 hrs to 2359 hrs)

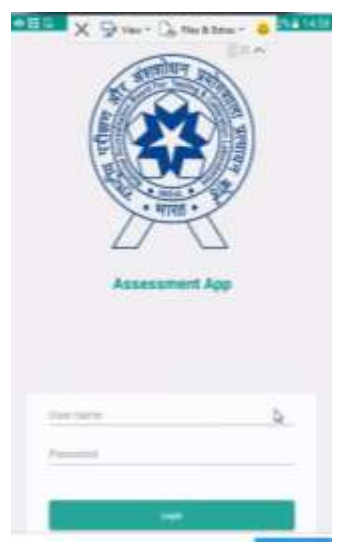

 After login on the screen Assessor will able to see the assigned Application for that particular date (s).

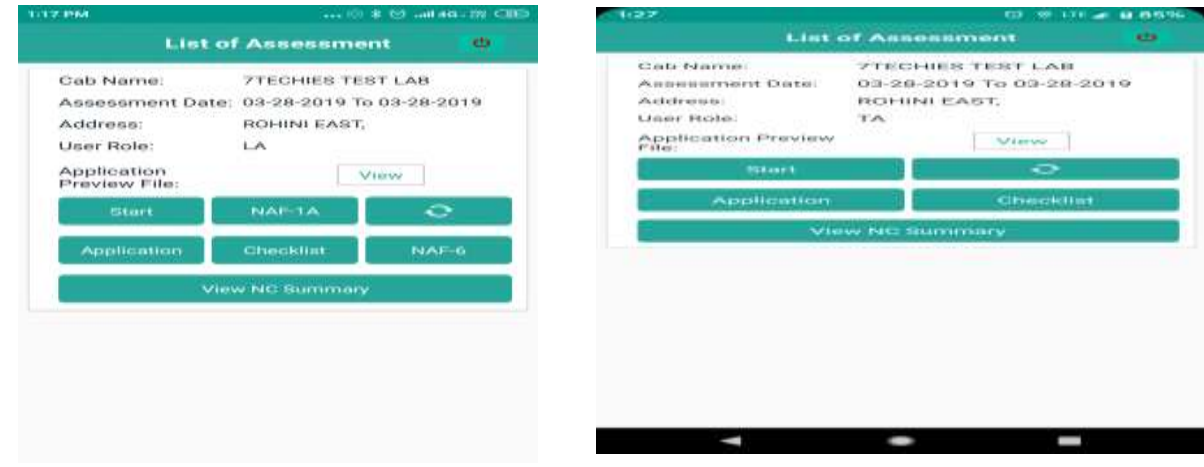

 Assessor will be able to see CAB name, Assessment Date, Address, User role and Application Preview File

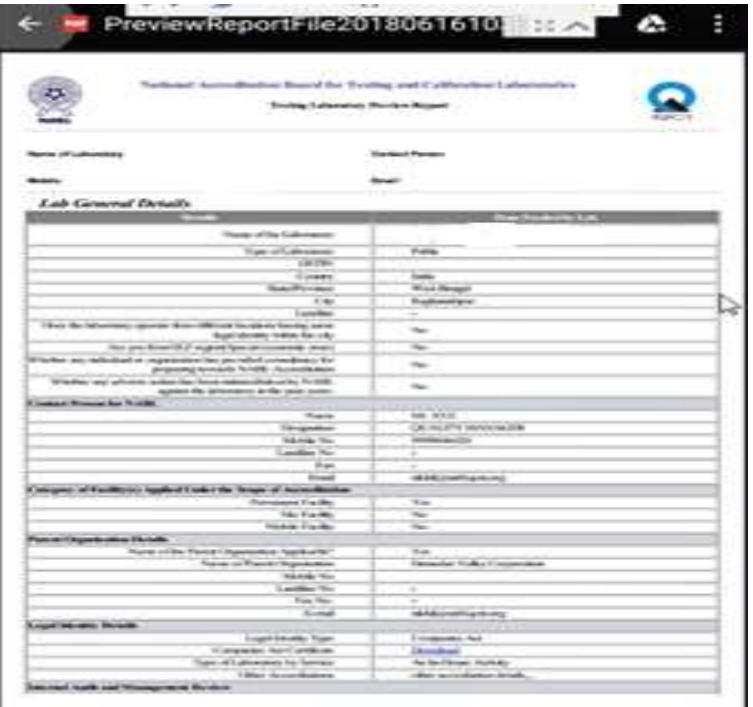

To start the assessment Click on "START" button, thereafter declaration page will open.

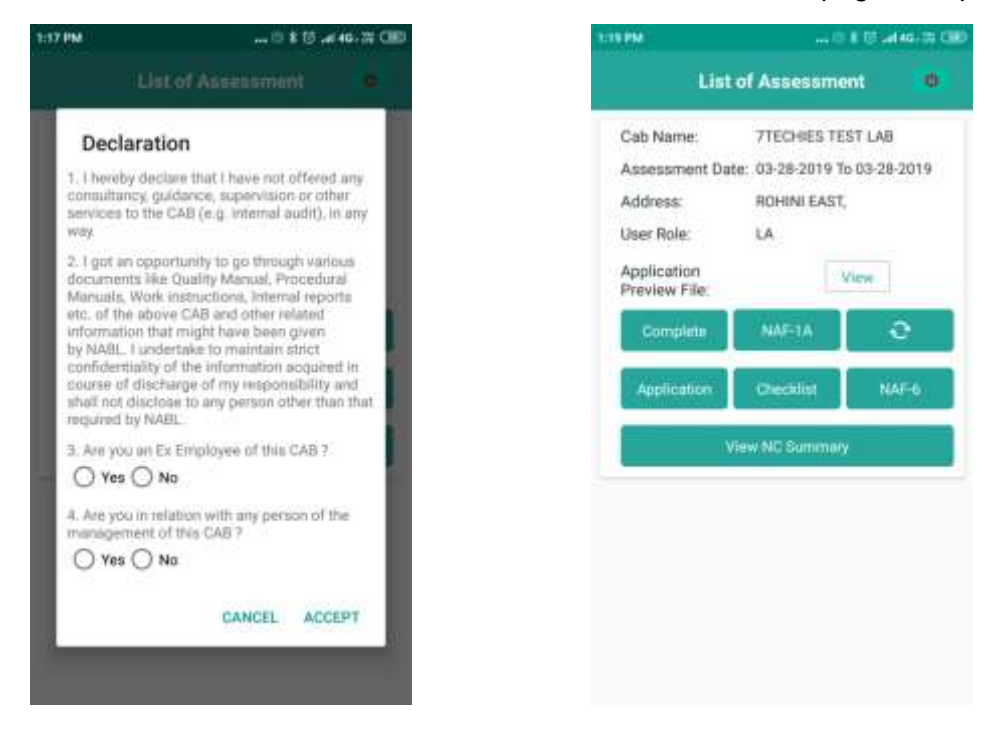

 After accepting declaration form, Assessor needs to click a selfie and press OK to upload the same. After uploading message will be displayed that assessment started successfully and "**START**" button will be converted as "**COMPLETE**" button.

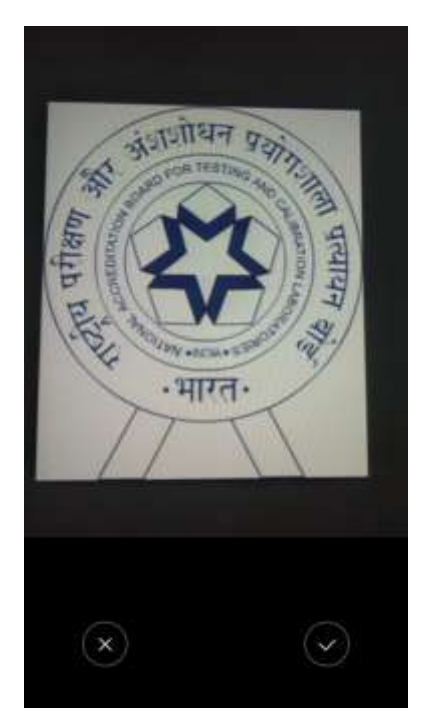

**START/COMPLETE** - This tab is used to start and complete the assessment process. Assessment can be completed only after assessing each and every requirement in the assessment process.

**NAF 1A** - Attendance sheet for Opening Meeting and Closing Meeting. Lead Assessor to specify the name of the persons available during the opening and closing meeting separately including assessment team.

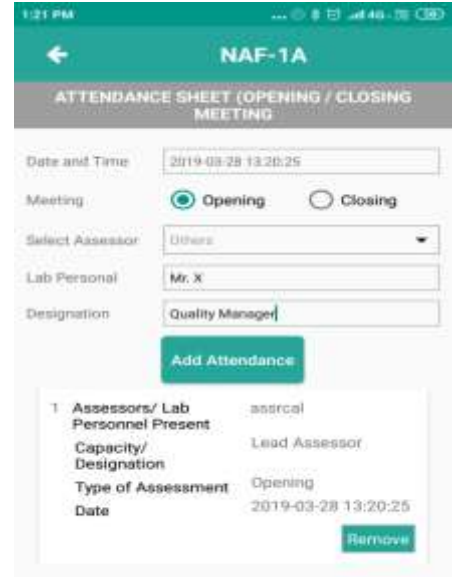

# **APPLICATION – Content of Application submitted by the laboratory for assessment**

By pressing the "**APPLICATION**" button, Assessor with following user role, can view relevant sub sections of application

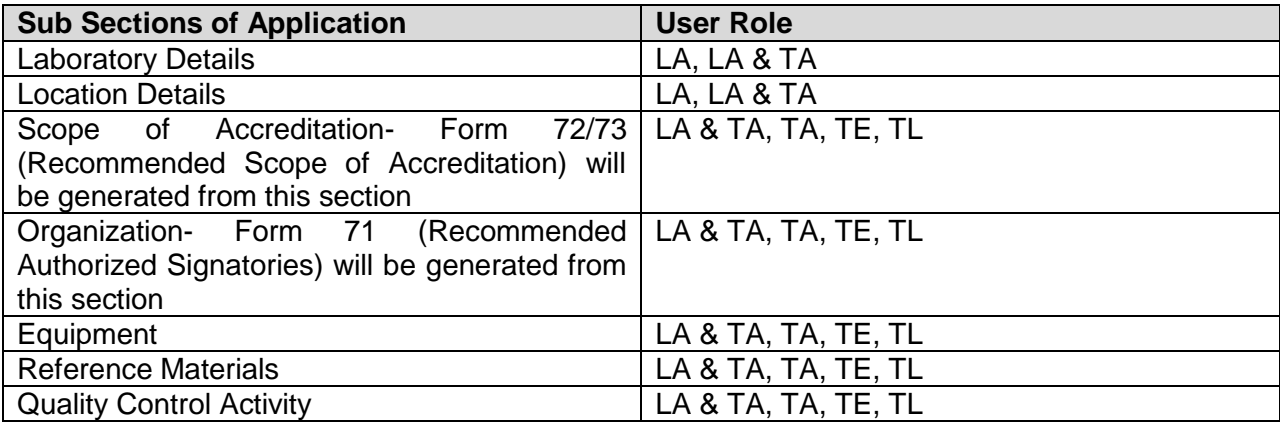

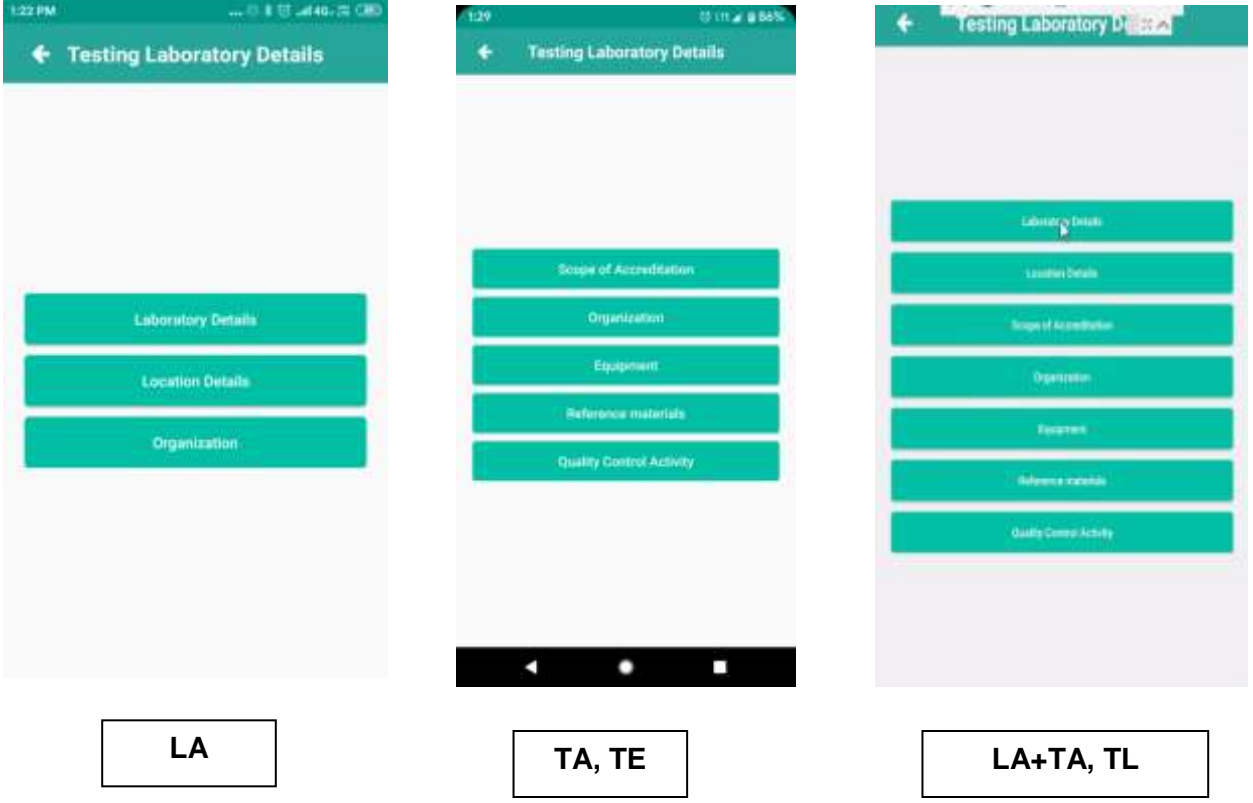

# **CHECKLIST- Clauses of the Standard against which the compliance is to be verified. It is the only source of generating Non-Compliance (s):**

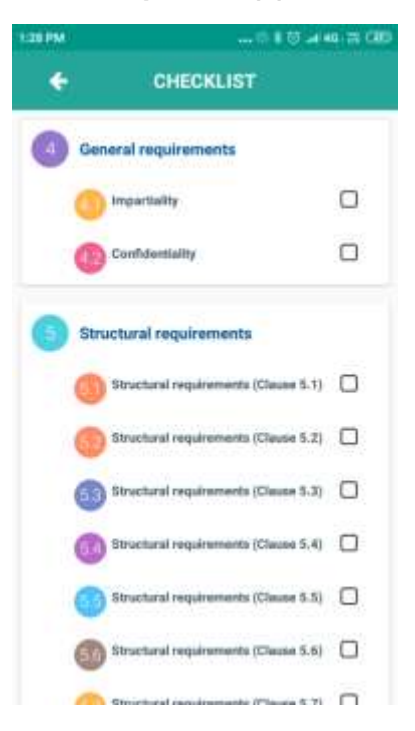

#### **NAF 6 - Summary of the Assessment**

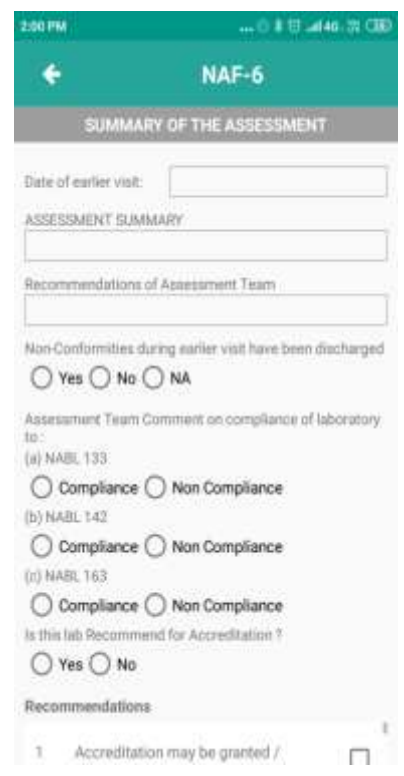

**View NC Summary**: This button can be used to view the NCs raised, before completing the assessment. *Note: NCs can be edited only through checklist; this button is meant to view the NCs for daily debriefing.*

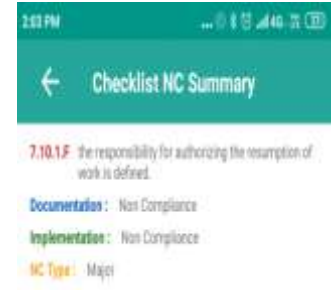

**SYNC** - This button to be used after completing the assessment to sync the data from App to web.

# **Laboratory Details, Location Details, Equipment, Reference Materials, & Quality Control Activity:**

Under the Application, Assessor will get details of Application of the CAB and where he/she shall validate the information by clicking on the "**ADEQUATE**" or "**INADEQUATE**"

- a) By marking "**ADEQUATE**" option, Assessor ensures that the data given in the Application has been assessed by him/her. Assessor may enter comment in "**REMARK" box.**
- b) By marking "**INADEQUATE**" option, Assessor is required to enter the relevant clause no. (Including sub clause no.) in which non-compliance is to be raised and enter a "**NC statement"** which is statement of non-conformity.

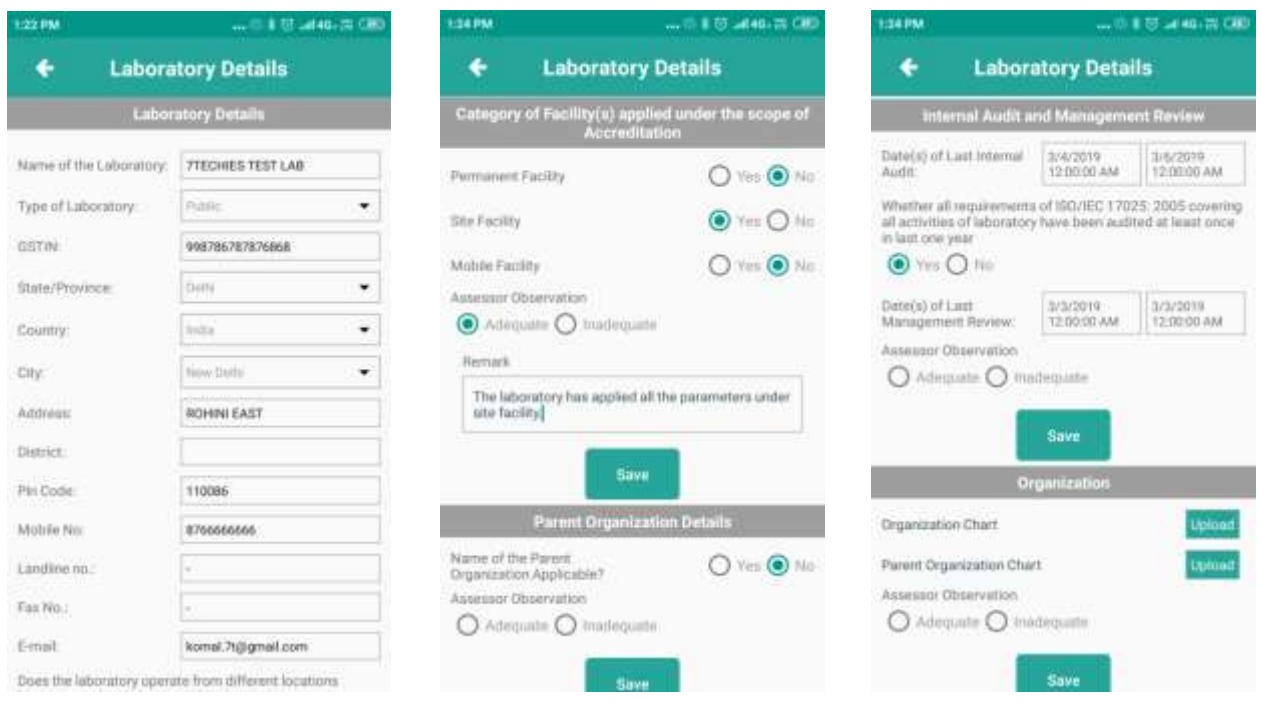

# **Scope of Accreditation: -**

After entering into the Scope of Accreditation button/tab, on the top of the screen there will three sub section Appearing namely: - **"Not Audited", "Audited" & "Test Witness":**

- a) **"Not Audited**": It shows all the parameters which are to be audited/verified by the Assessor.
- b) **"Audited"**:- All the parameters Appearing under **"Not Audited"** Section will migrate to **"Audited"** Section when the Assessor verifies all the content of that particular test (Parameters like Test name, Test Method, Range of testing, Measurement of Uncertainty, Test Performed at) and press the "**Adequate" or "Inadequate"** icon, whichever is Applicable.

*Note: - Scope of Accreditation visible to the Assessor for which the Assessor is Appointed by NABL. In case, if more than one Assessor has been Appointed for same group (in case of Testing/Calibration) or same discipline (in case of Medical) there will be three options in the scope of accreditation to mark – Adequate, Inadequate and Not Attempted. "Not Attempted" option is provided to avoid the duplicity of Data. Assessor to ensure if a test/parameter is marked as "Not Attempted" by one Assessor, then it must be marked as "Adequate or Inadequate" by the other Assessor to avoid any loss of data. The Assessors shall mutually decide on who will assess which parameter and accordingly mark rest of the parameters as Not Attempted. Please note that if both the Assessors mark a parameter as "Not Attempted" the said parameter will not be visible in the recommended scope. Assessors to ensure that this activity to be done before start entering the audit findings to avoid confusion in the last minute of the assessment.*

c) **"Test Witness": -** For selecting the tests for **"Test Witness"**, Assessor has to click the check box of **"Test Witness"** and then that particular test will migrate to **"Test Witness"** section. Further Assessor to press "**Adequate" or "Inadequate"** icon for that particular test after completing the test witness form under this section.

Once a particular test gets migrate under **"Test Witness"** section for entering the details of tests witnessed (like filling NAF 3/3A whichever is relevant), Assessor has to click the **"Test Witness"** button and need to enter all the details required. Assessor after filling all the required details in the test witness form shall save the data by pressing **"Save"** icon. Assessor has to comment on the competency of the lab to perform that particular test by pressing the **"Competent" or "Incompetent** "button. Assessor may enter comment in "**REMARK" box** in case of Competent**.** If the Assessor marked as Incompetent, then remarks to be entered mandatorily. Further, the said parameter/test needs to be marked as inadequate and enter the relevant clause no. (Including sub clause no.) in which non-compliance is to be raised and enter a "**NC statement"** which is statement of non-conformity.

*Note: Assessor to upload supporting documents (report, raw data etc) by clicking the photo which can be done by pressing the button "Add Evidence".*

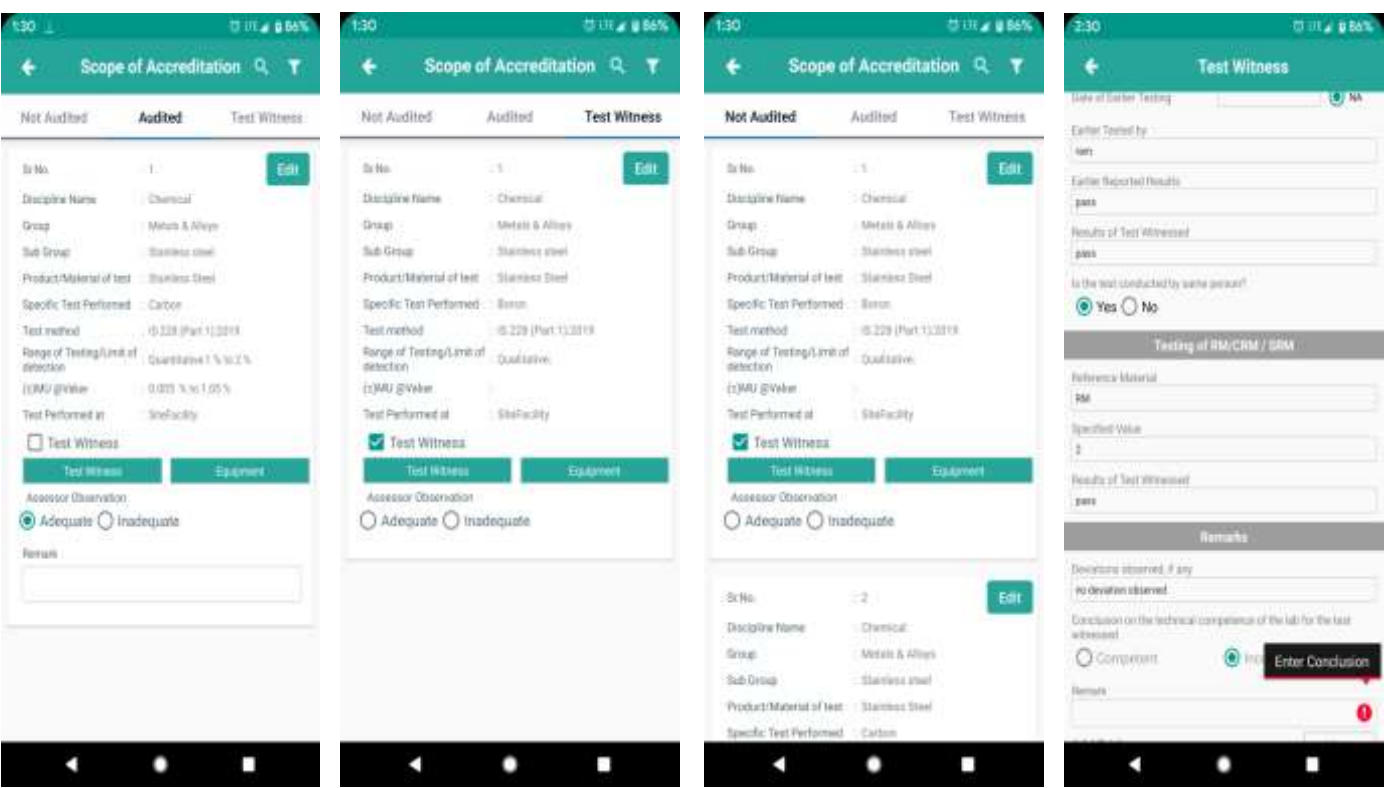

# **Organization**

Assessor need to verify the staff details filled by the lab:

- a) By marking "**ADEQUATE**" option, Assessor ensures that the data given in the Application has been assessed by him/her. Assessor may enter comment in "**REMARK" box.**
- b) By marking "**INADEQUATE**" option, Assessor is required to enter the relevant clause no. (Including sub clause no.) in which non-compliance is to be raised and enter a "**NC statement"** which is statement of non-conformity.

### **For recommendation of Authorized Signatories (Form 71)**

Assessor need to comment on the competency of the authorised signatory (s) proposed by the lab by pressing the **"Recommended"** indicating that the person is recommended as authorized signatory or **"Not recommended"** button indicating that the person is not recommended as authorized signatory. If the Assessor marked as Not recommended, then remarks to be entered mandatorily. Further, the signatory needs to be marked as inadequate mandatorily and enter the relevant clause no. (Including sub clause no.) in which non-compliance is to be raised and enter a "**NC statement"** which is statement of non-conformity.

Assessor need to verify whether specimen signature is available or not, if not available Assessor can edit and upload the specimen signature of authorized signatory by clicking a photo.

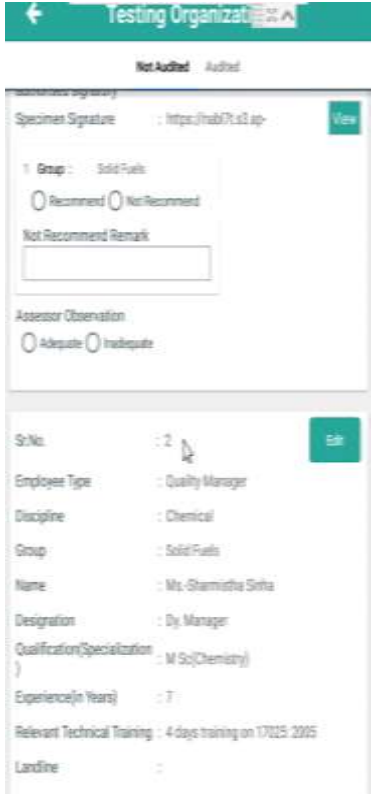

After completing the all the section given in **"Application"** tab then Assessor needs to start filling the "**Checklist". "Checklist"** button is available at the Home Page of the App. Assessor shall press the **"Checklist** "button and view the content of **"Checklist"** of relevant standard.

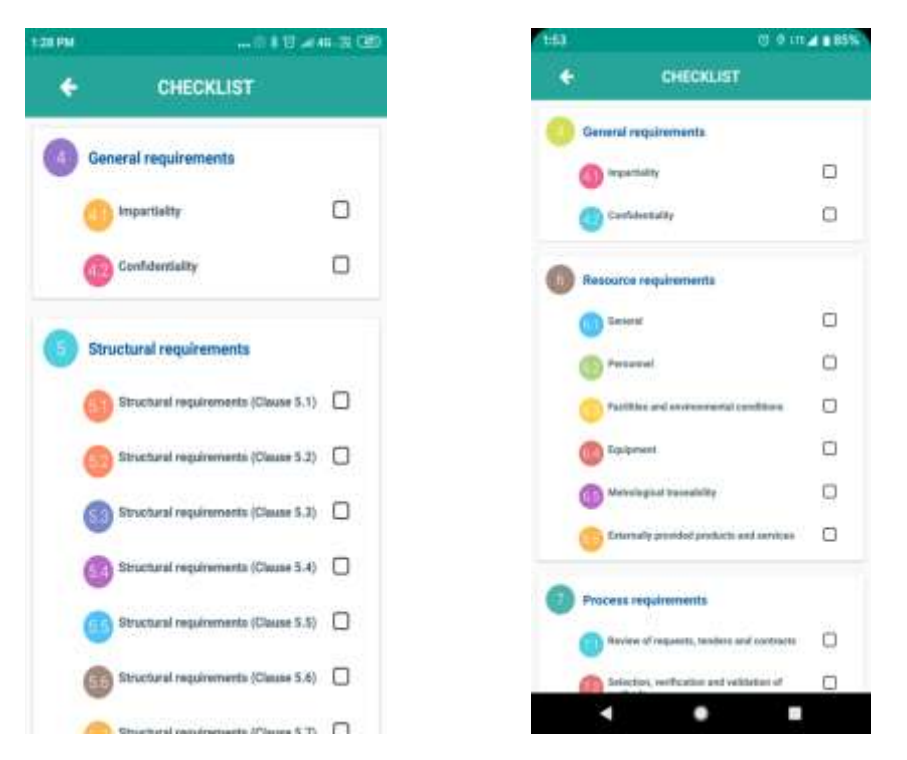

**"Checklist"** will show only those clauses which is to be audited by the Assessor. To the right of the clause name and small empty check box will be visible to the Assessor. In which a **"√"** will appear automatically once all the sub clause of that particular clause has been assessed by the Assessor.

*Note: Please note that if an Assessor has raised Non- Compliance (NC) against a particular clause while auditing the "Application", then an option of "Pull NC" will appear in a highlighted mode of the top-right of the screen for the said clause. Assessor shall press the "Pull NC" button before start filling the "Checklist" so that all the NCs against a particular clause while auditing the "Application" shall appear in the* "Checklist" as check list is the only source for generating NCs.

- a) By selecting the "**COMPLIANCE**" option, Assessor ensures that the lab complies to that clauses. Assessor may enter comment in "**REMARK"** box.
- b) Non- Compliance (NC) can be raised by selecting the **"Non-Compliance"** option and select the category of NC (Major/ Minor); thereafter Assessor required to enter/ modify "**NC statement"** which will be finally reflected as NC in the assessment report.
- c) In case a sub-clause is Not Applicable for the laboratory, Assessor need to click on **"NA"** option.

*Note 1: Assessor can upload document with reference to that clause by clicking the photo which can be done by pressing the button "Add Evidence"*

*Note 2: Lead Assessor is required to mention the summary of internal audit and MRM in the relevant clauses in the checklist under Remarks.* 

*Note 3: Technical Assessor/ Experts/ Team Leader is required to provide summary of IQC and PT/ EQAS/ ILC in the relevant clauses in the checklist under Remarks.* 

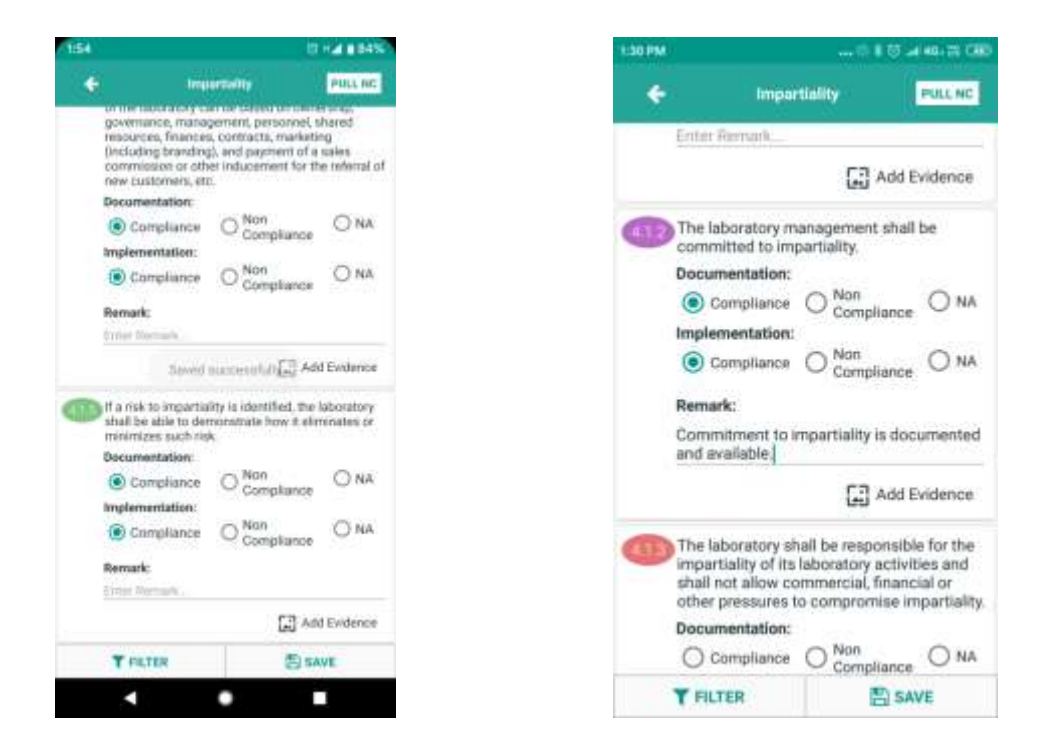

After assessing all the sections namely *"Application"* & **"Checklist" the Assessor need to click** "**Complete"** button, Assessor needs to click a selfie and press OK to upload the same then message will appear as " Assessment Completed Successfully". In case of Lead Assessor and Team Leader, they need to fill the NAF 6 (Summary of Assessment) and NAF 1A (Closing Meeting) details before completing the assessment.

*Note 1: The Assessor can edit only NAF 6 (Summary of Assessment) through NABL Web Portal after synchronizing the data from App, if required.* 

*Note 2: Before completing the assessment Assessor can view the NC summary report by clicking "View NC Summary" button available on Home page of App; NCs can be edited only through checklist*

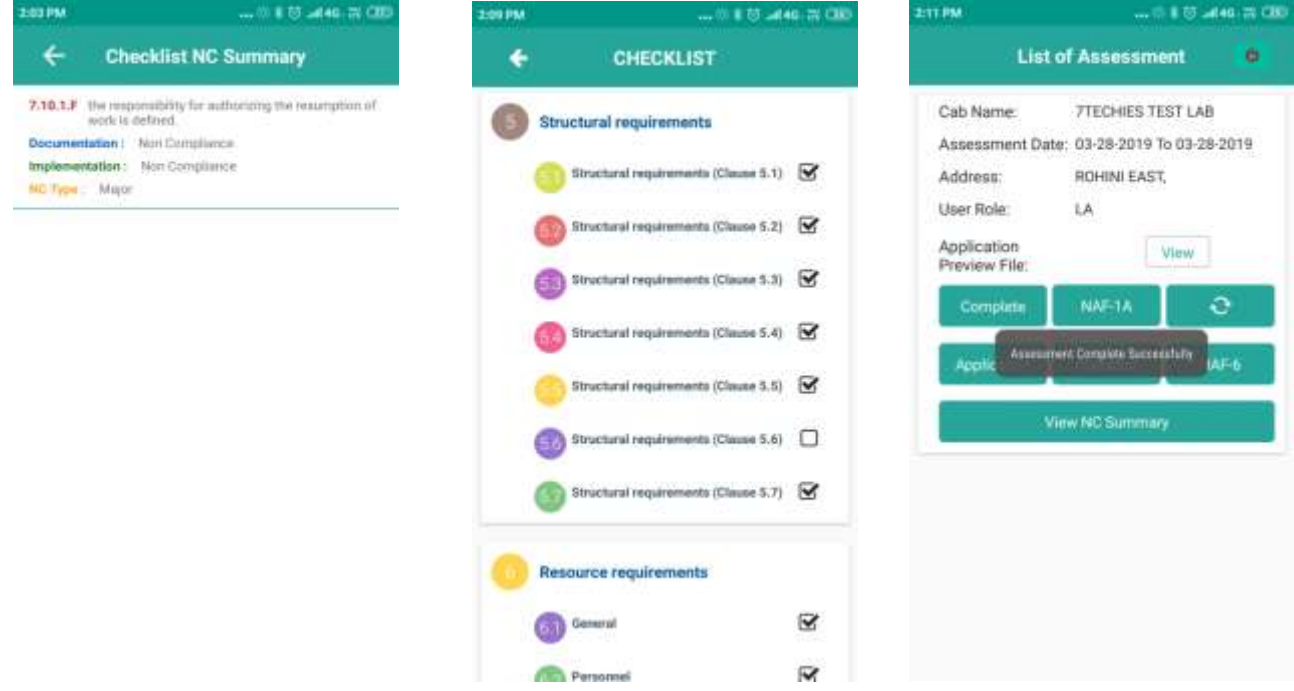

Assessor shall press the "Sync<sup>o"</sup> icon to synchronize the data from App to Web.

*Note1: The device which is used by the Assessor to conduct the assessment shall be connected to internet for synchronizing the data. After clicking on Sync button, Assessor shall remain on the same page until "Data Sync successfully" message appears to avoid any loss of data.*

*Note 2: In case due to any unforeseen circumstances (Internet Connectivity) if the sync stopped in between or the message (Data Sync successfully) does not appears, please make sure synchronization done again.*

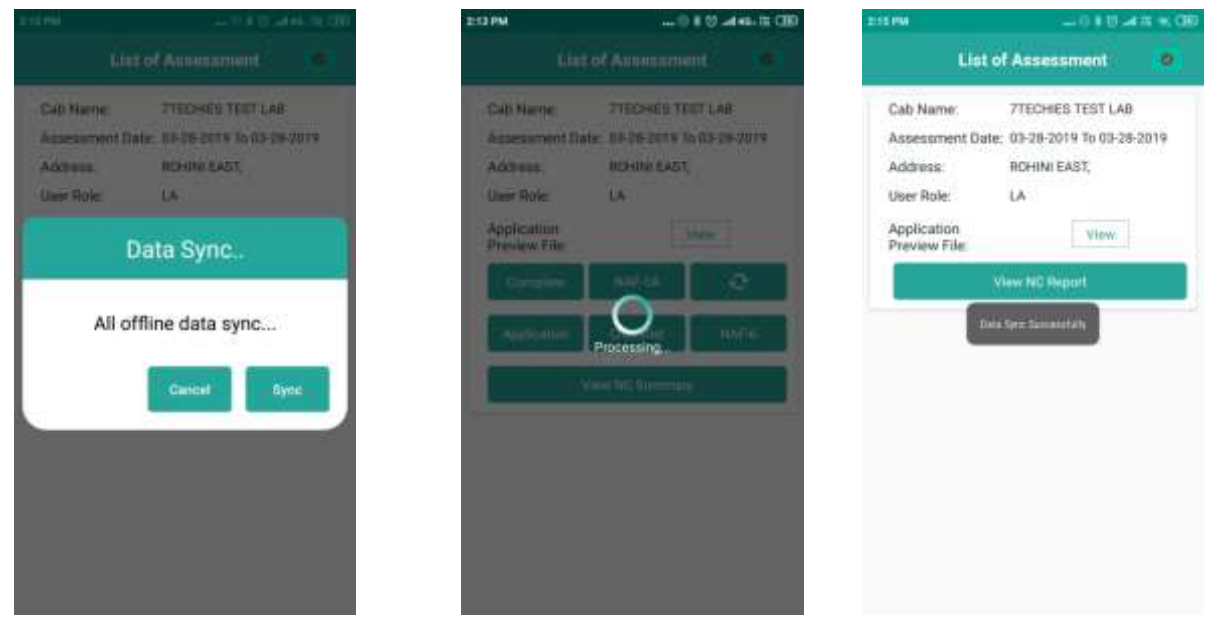

# **Sending the Non – Compliance raised to CAB**

After Synchronizing the data Assessor will be able to see **"View NC report"** Click on that tab **"View NC report".** After pressing the **"View NC Report"** icon, Assessor will be able to see **"Pull NC"** option. After pressing the **"Pull NC"** tab Assessor will get a message that "NCs Pulled Successfully". Once clicked on OK, Assessor can view the NCs raised and option to "**Send to CAB"** will appear at the bottom of page**.** By Clicking on this, the NCs will get reflected on the CAB dashboard to propose the corrective actions.

Now the Assessor need to log out from the **Assessment App** and login via NABL Web Portal and **"View"** the assessment report for further process.

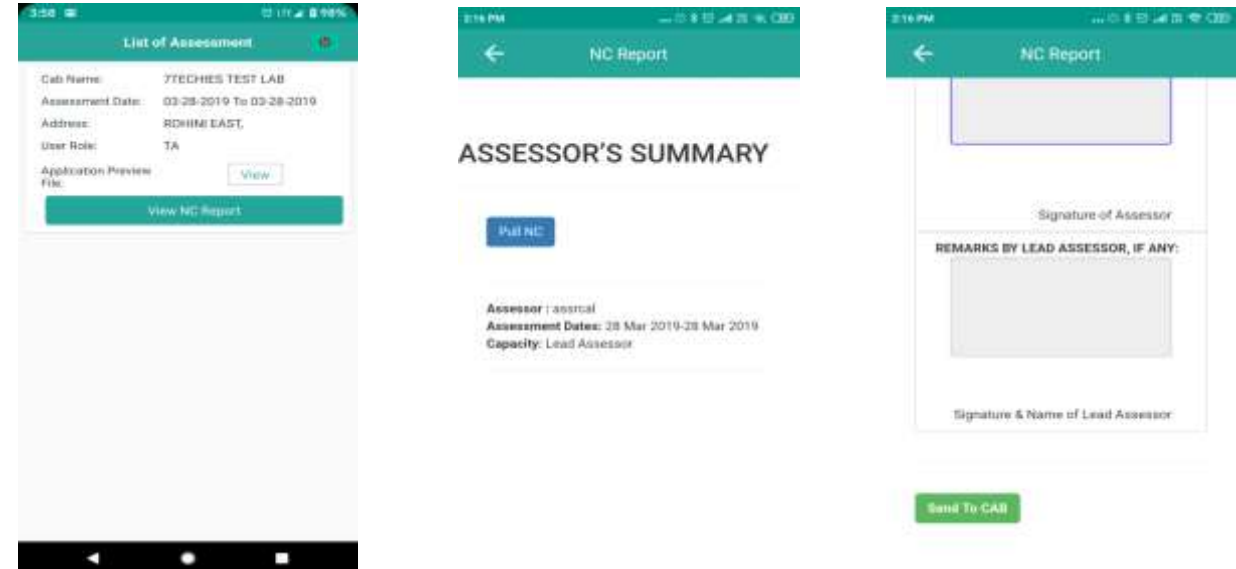

**National Accreditation Board for Testing and Calibration Laboratories** *Page 14 of 22*

Assessor need to login from the web portal and click on the **"View >> Reports >> Assessment Details**

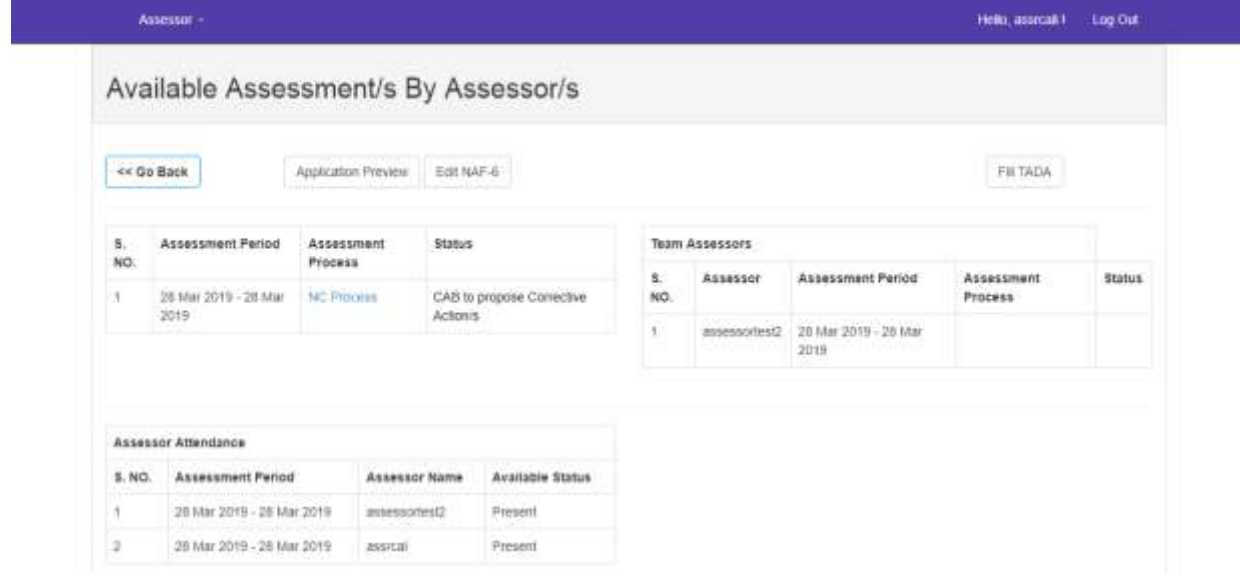

Edit NAF 6 – A*ssessor can edit only NAF 6 (Summary of Assessment) through NABL Web Portal after synchronizing the data from App, if required.*

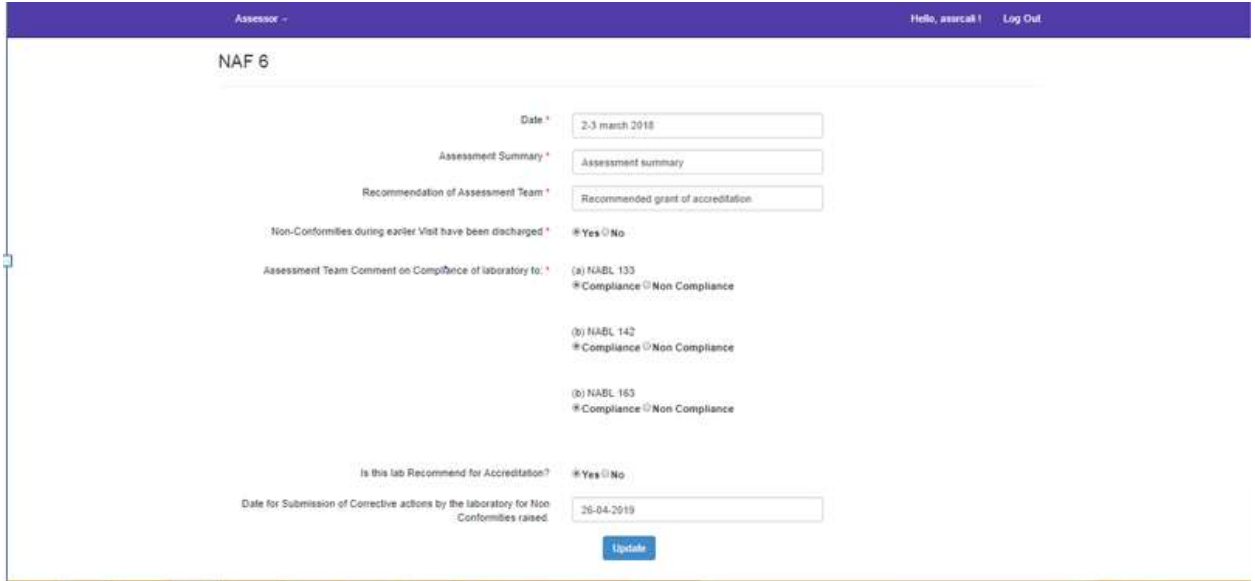

Fill TA/DA – Assessor need to enter the Bank details and Submit/ Update.

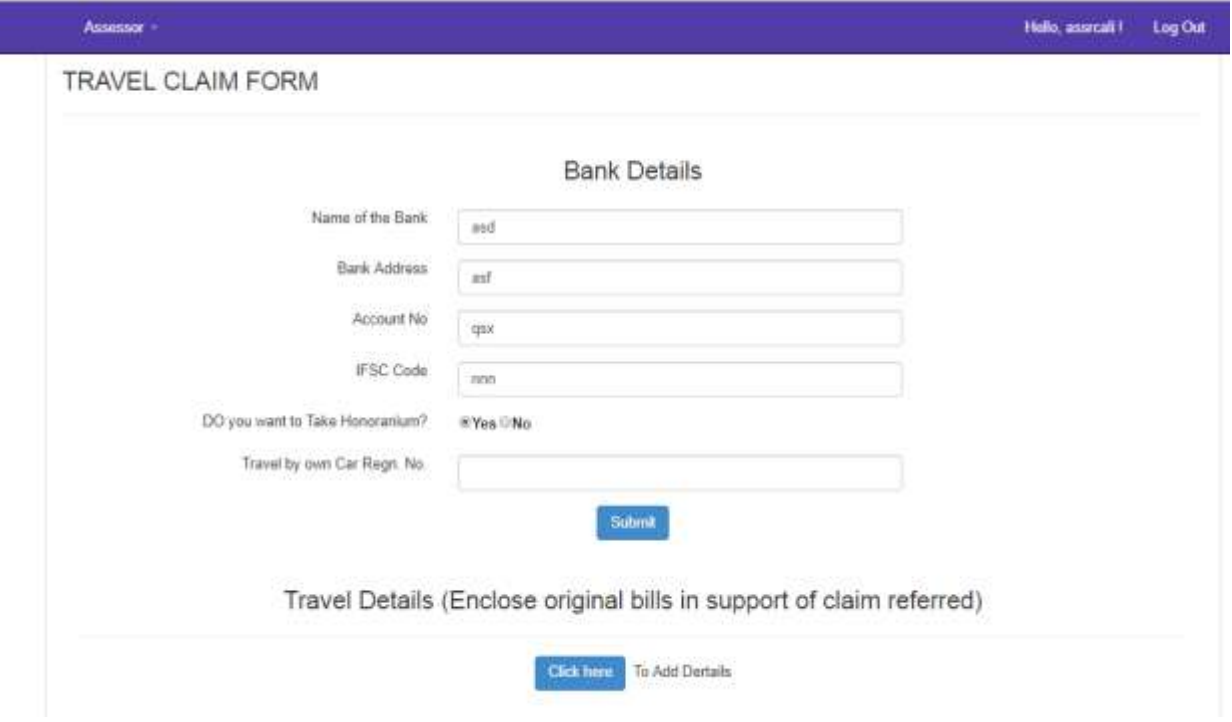

After filling the bank details click on "Click here" to add travel details

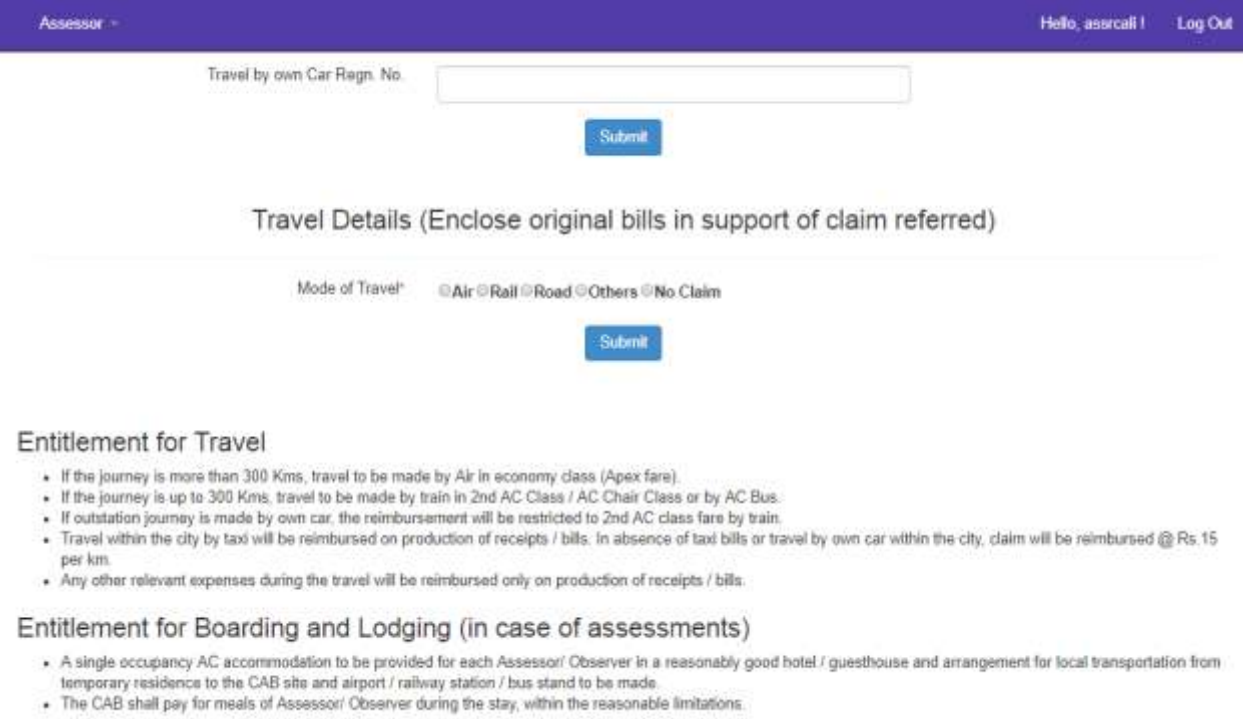

After filling the travel details click on "Submit form" and enter the password to complete the TA/DA process.

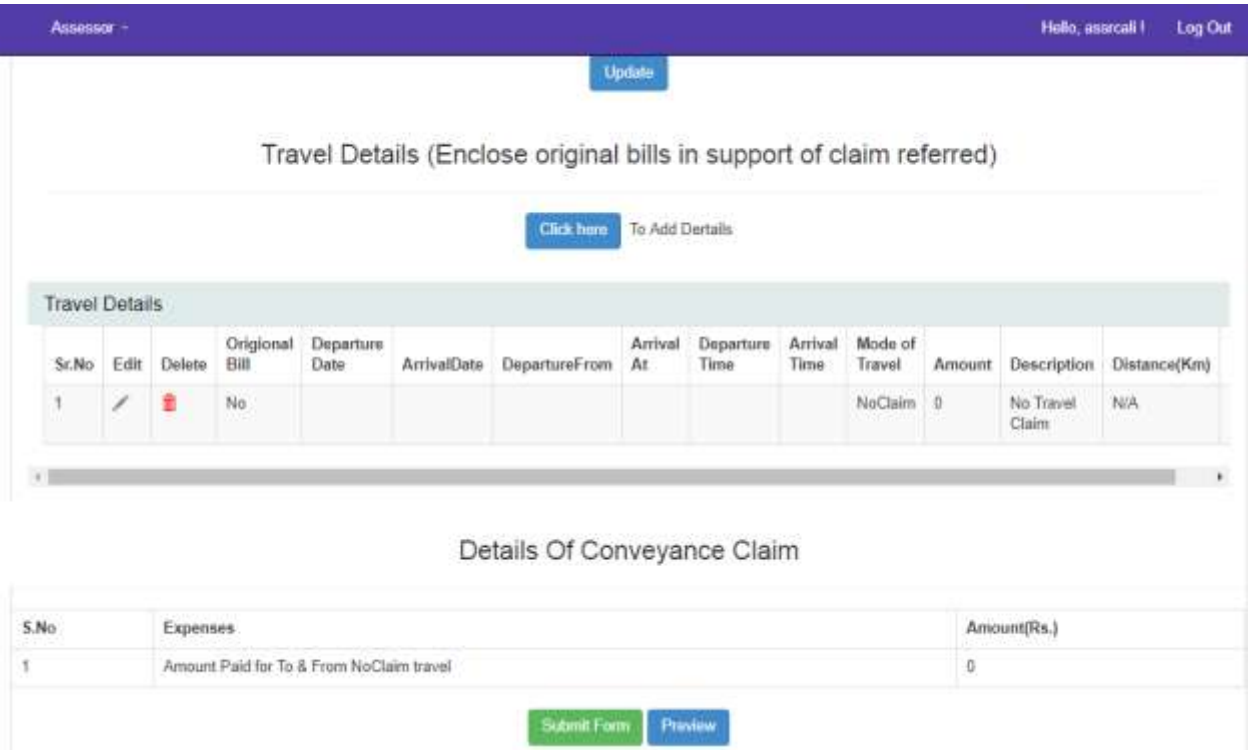

After the CAB proposes the corrective action on the non-compliance (NCs) raised by the Assessor need to click on the **"View >> Reports >> Assessment Details>> NC Process**

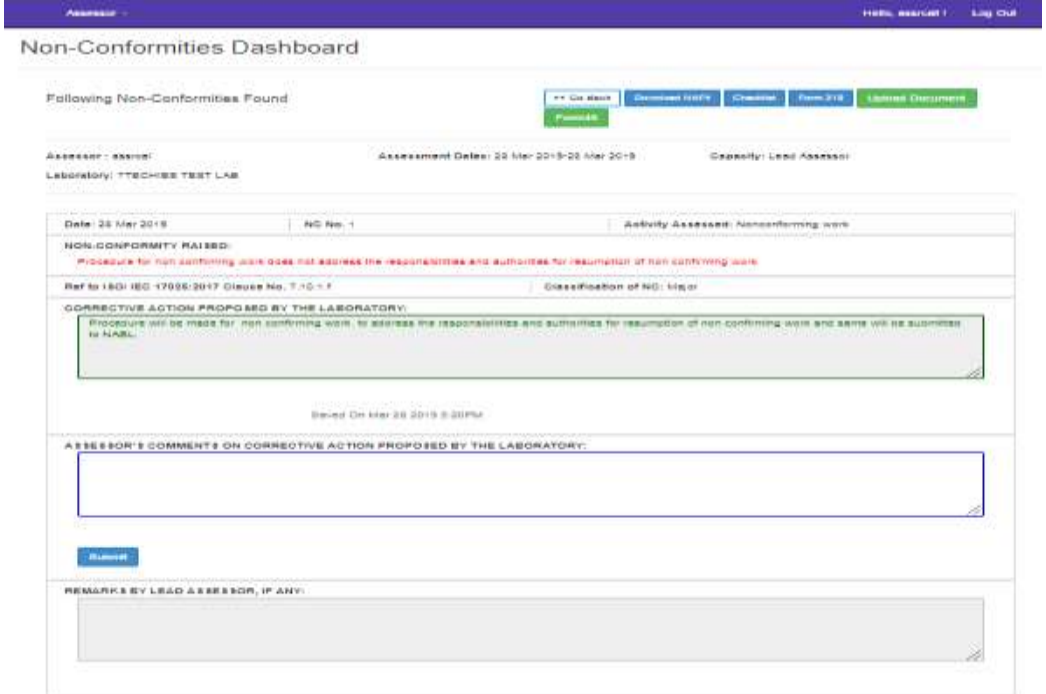

Form – 45 (Feedback form) – Wherever Form – 45 option is appearing on the top right corner in NC Process, Assessor needs to fill the same.

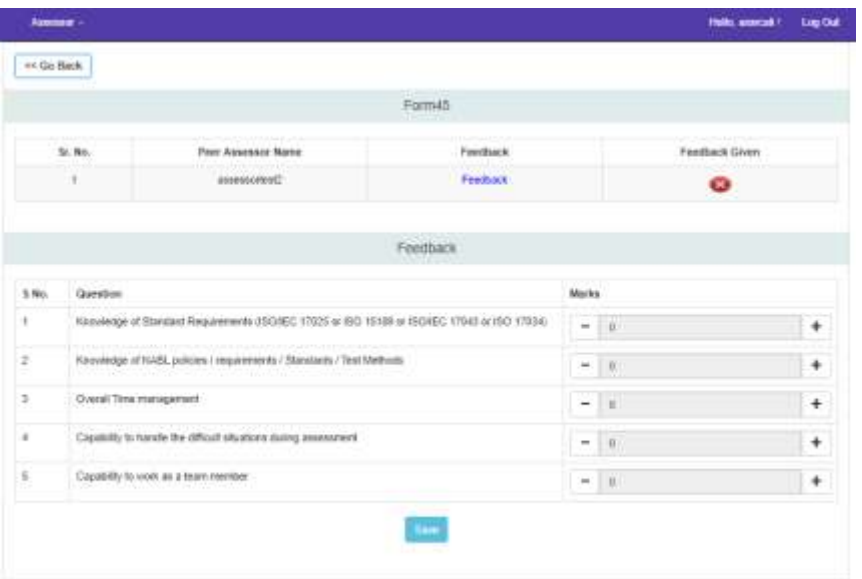

After completing the feedback and TA/DA, Assessor needs to provide comments on the corrective actions proposed by the laboratory for each NC and Click on Submit button. Thereafter click on Submit my remarks tab at the bottom of the page.

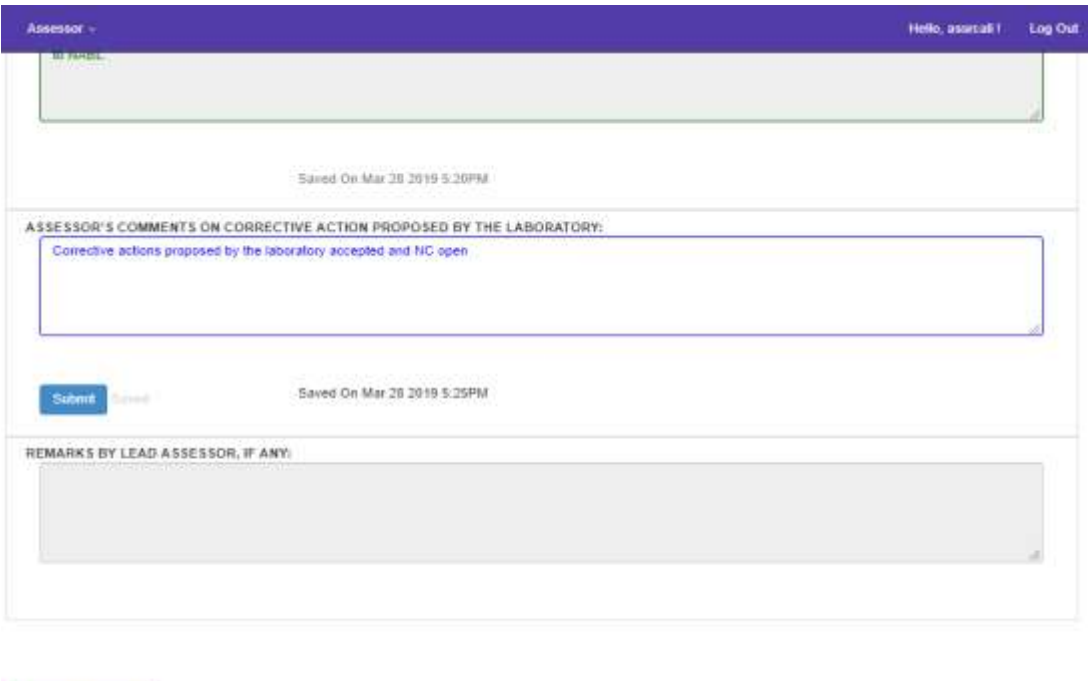

Sebmit my Romarka

No NC observed – In case, No NC raised by the Assessor then Click on **View >> Reports >> Assessment Details>> NC Process>>NC raised>> No NC Observed**

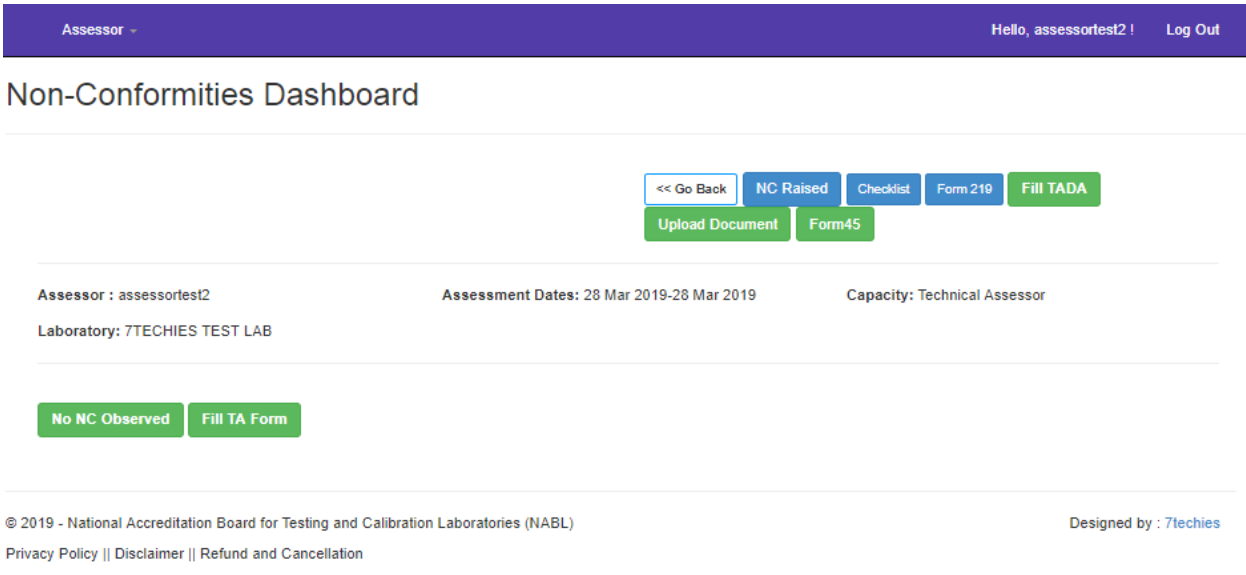

Once Lead Assessor receives the report from the Technical Assessor(s), Lead Assessor need to comment on the NCs of Technical Assessor(s). Thereafter Lead Assessor need to Click on "Send to Dealing Officer" tab to send the entire assessment report to NABL.

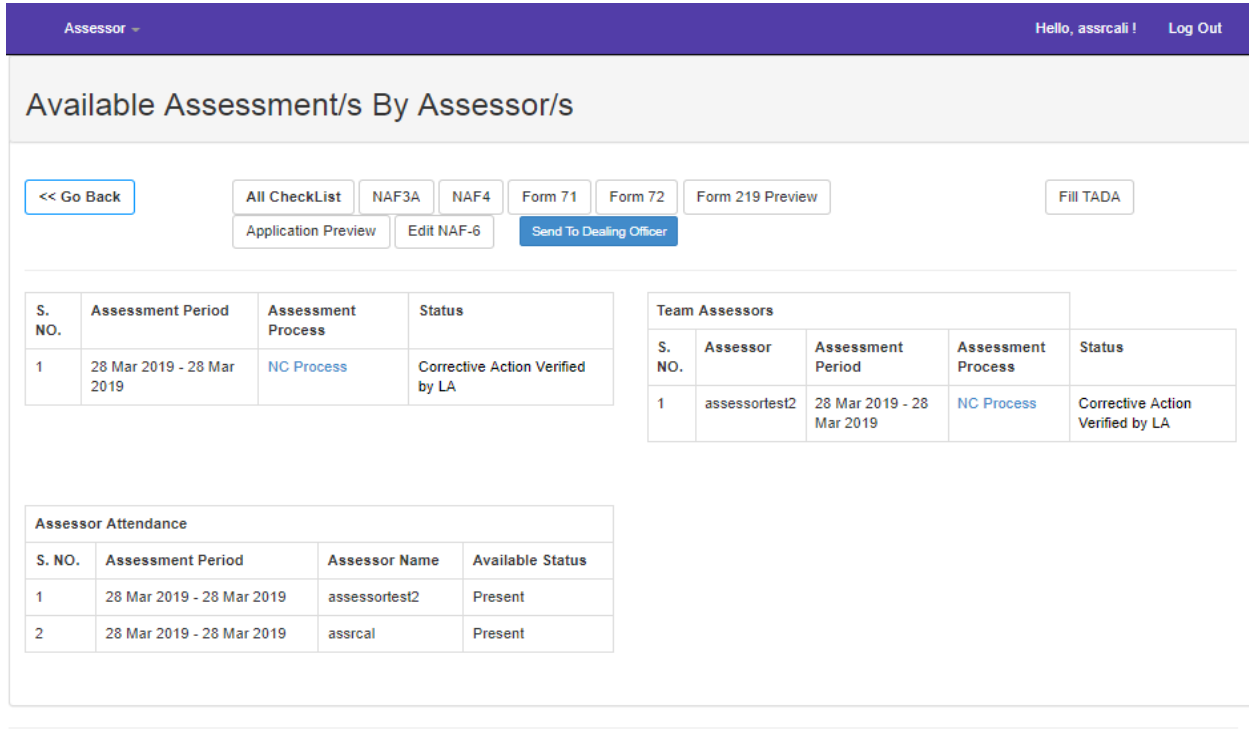

@ 2019 - National Accreditation Board for Testing and Calibration Laboratories (NABL)

Privacy Policy || Disclaimer || Refund and Cancellation

The assessment process will be treated as completed once the current status on the dashboard appears as "Assessment Report prepared and submitted by Assessment Team. Awaiting corrective actions from CAB on Non-Conformities raised, if any".

*Note 1: Before submitting the report to Dealing Officer, please ensure completeness of the Assessment Report i.e., Recommended Scope of accreditation (Form 72/73), Recommended authorised signatories (Form 71), Assessment Summary (NAF-6*).

# **2. NC Closure Process**

After verifying the corrective action submitted lab, Assessor has following options:

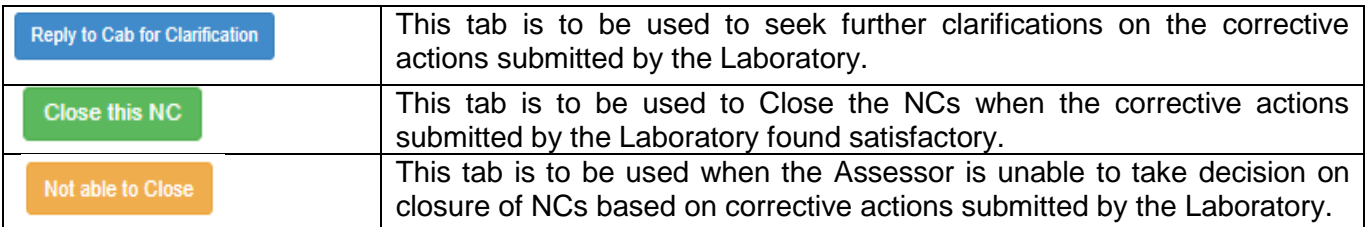

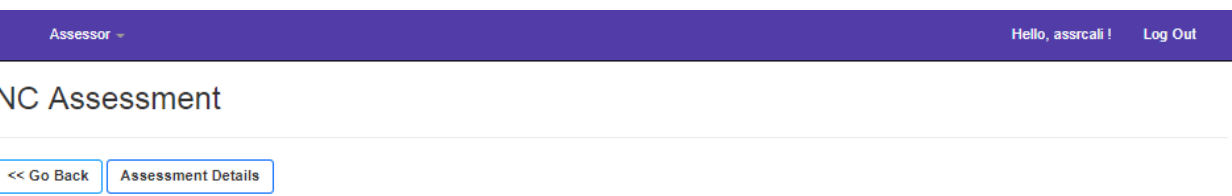

Non Conformities (NC) Details

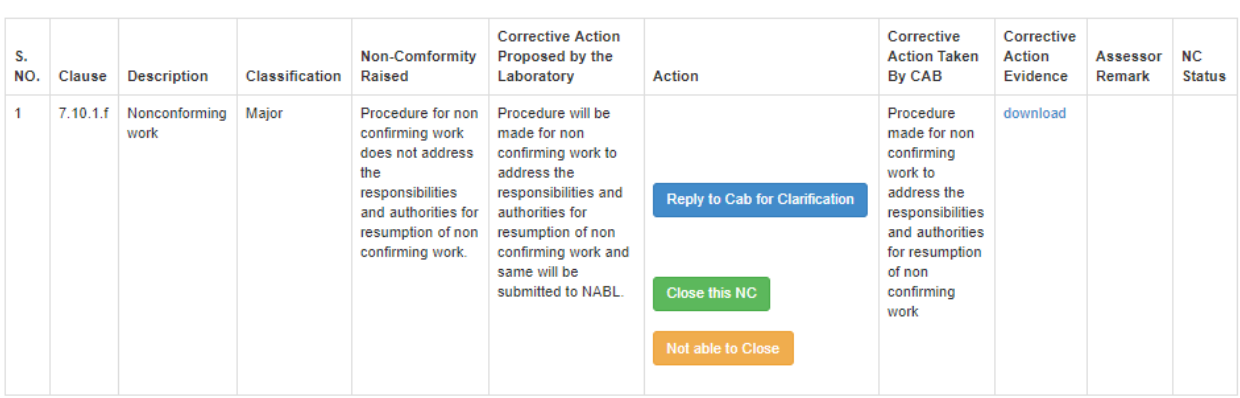

After submitting the comments on each NC the Assessor need to click on "Submit to NABL/CAB" for further processing.

#### Assessor +

#### Hello, assicali! Log Out

Non Conformities (NC) Details

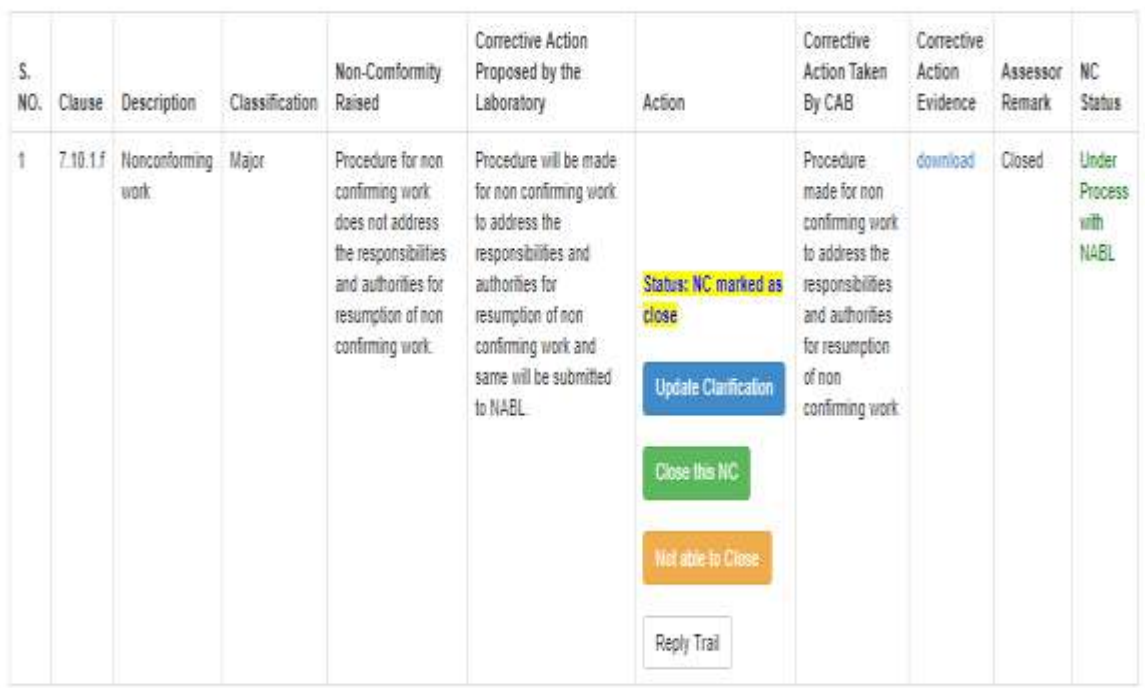

Submit to NABL

**National Accreditation Board for Testing and Calibration Laboratories (NABL) NABL House** Plot No. 45, Sector 44, Gurgaon - 122002, Haryana Tel. no.: 91-124-4679700 (30 lines)

Fax: 91-124-4679799 Website: [www.nabl-india.org](http://www.nabl-india.org/)